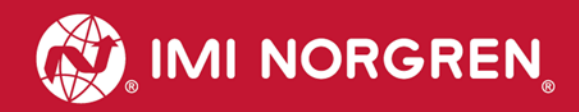

# **Valve island VM10 with PROFINET Interface 8, 10, 12 or 16 stations**

# Operation & Service **Manual**

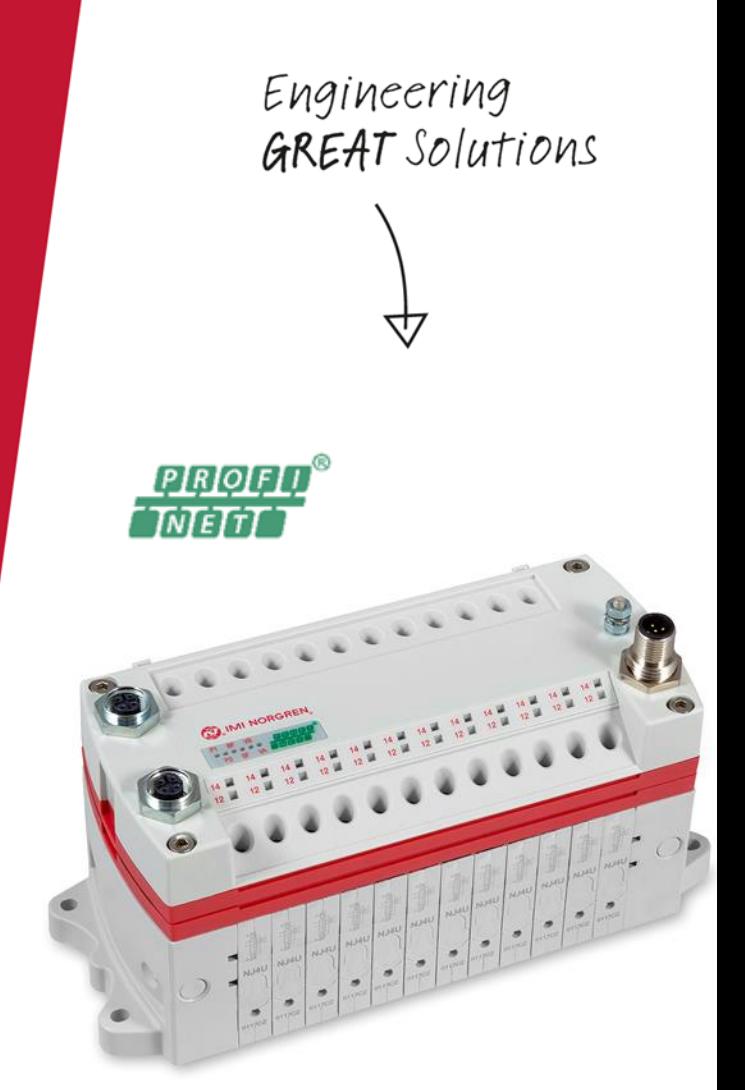

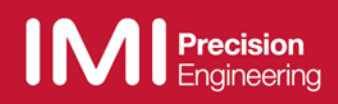

Change history:

The Change history reflects all changes of the User Guide, which were done after the initial release.

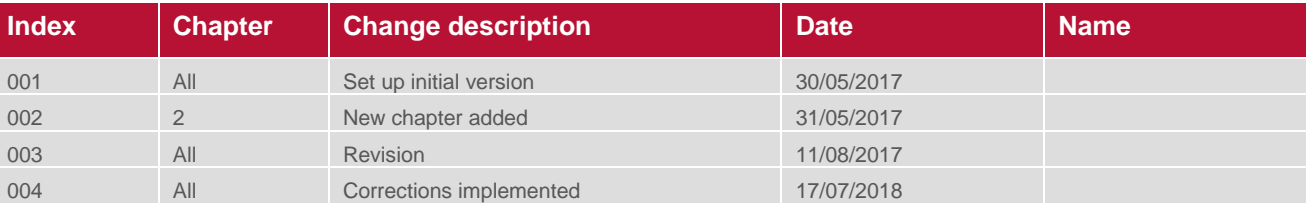

This User Guide makes no claims of being complete as it doesn't cover all variants of the VM10 valve islands series at the moment.

Therefore this document is subject to extensions or changes.

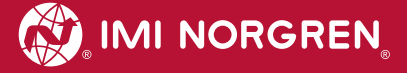

# **Content**

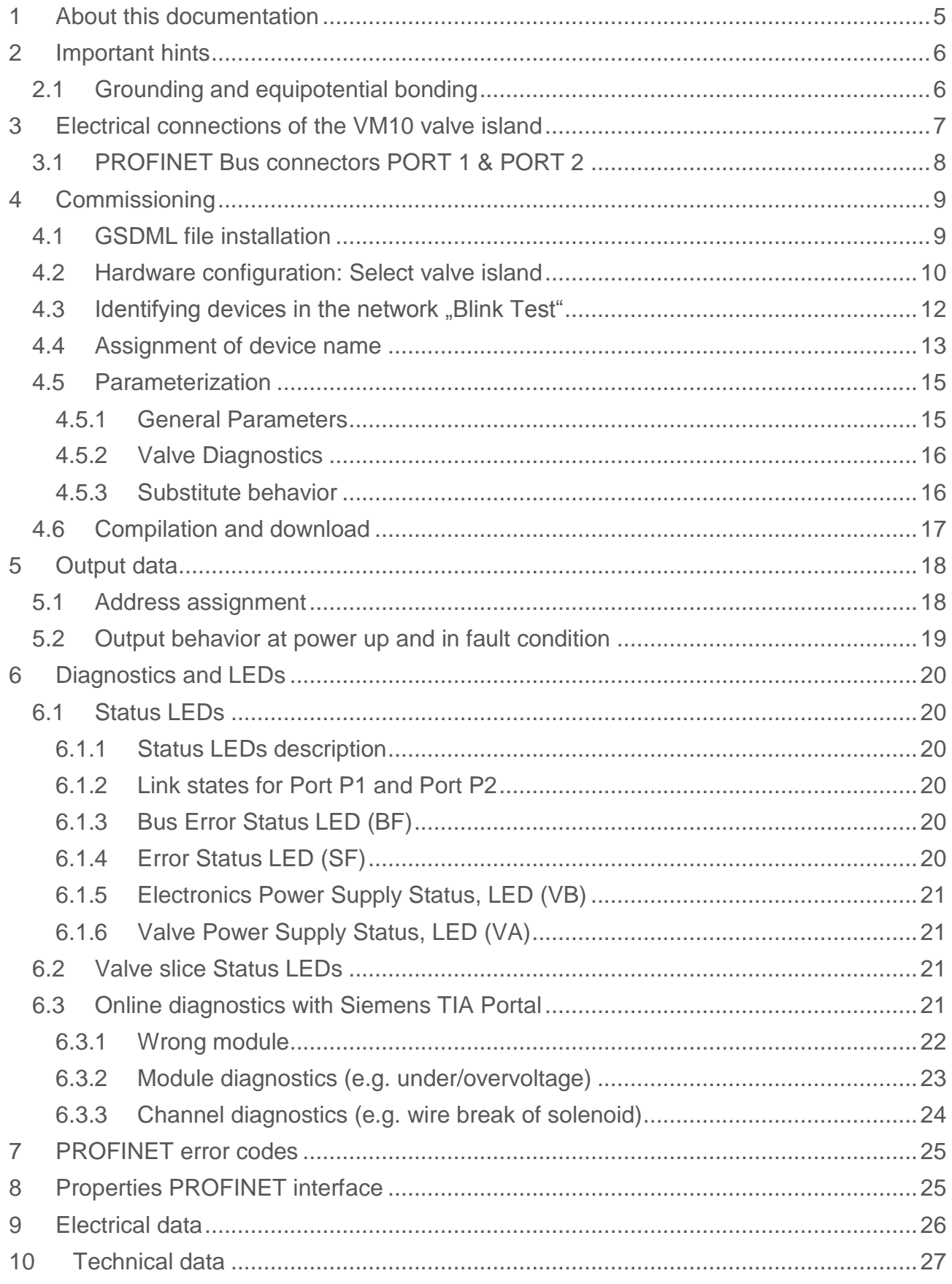

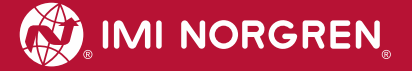

# **Contact information**

## **Norgren GmbH**

Site Fellbach Stuttgarter Straße 120 70736 Fellbach Tel: +49 711 5209-0

# <span id="page-4-0"></span>**1 About this documentation**

This User Guide contains the information to set up and operate the VM10 valve island with PROFINET-Interface and to detect and resolve problems.

Note:

In addition to the specific information for the PROFINET variants, all data sheets for the VM10 valve island series are applicable and remain valid.

Refer also to the data sheets on the following web link:

*http://cdn.norgren.com/pdf/en\_5\_1\_100\_VM10.pdf*

Refer also to the installation video on the following web link:

*https://player.vimeo.com/video/256919212*

Further information about PROFINET is available on PI website:

- *http://www.profinet.com*
- *http://www.profibus.com/download/*

Basic information about PROFINET could be found in the following document:

*"PROFINET Technology and Application – System "*

Installation Guidelines could be found in the following documents:

- *"PROFINET Guideline for Cabling and Assembly"*
- *"PROFINET Guideline for Commissioning"*

# <span id="page-5-0"></span>**2 Important hints**

## <span id="page-5-1"></span>**2.1 Grounding and equipotential bonding**

Proper grounding and equipotential bonding are very important to protect against electromagnetic interferences in PROFINET networks. In order to reduce potential impact, grounding of the PROFINET cable screen should be done at both ends of every cable (i.e. at each device). Equipotential bonding ensures that the ground potential is identical throughout the entire PROFINET network and is essential to avoid equipotential bonding currents, which could otherwise flow through the PROFINET cable screen. Please refer for further details to the "PROFINET Installation Guideline for Cabling and Assembly" provided by the PROFINET user organization (http://www.profinet.com ).

For proper grounding please use the terminal for functional earth (M4) on the upper side of the valve island. For easy reference see position 4 in chapter 3.

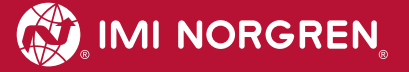

# <span id="page-6-0"></span>**3 Electrical connections of the VM10 valve island**

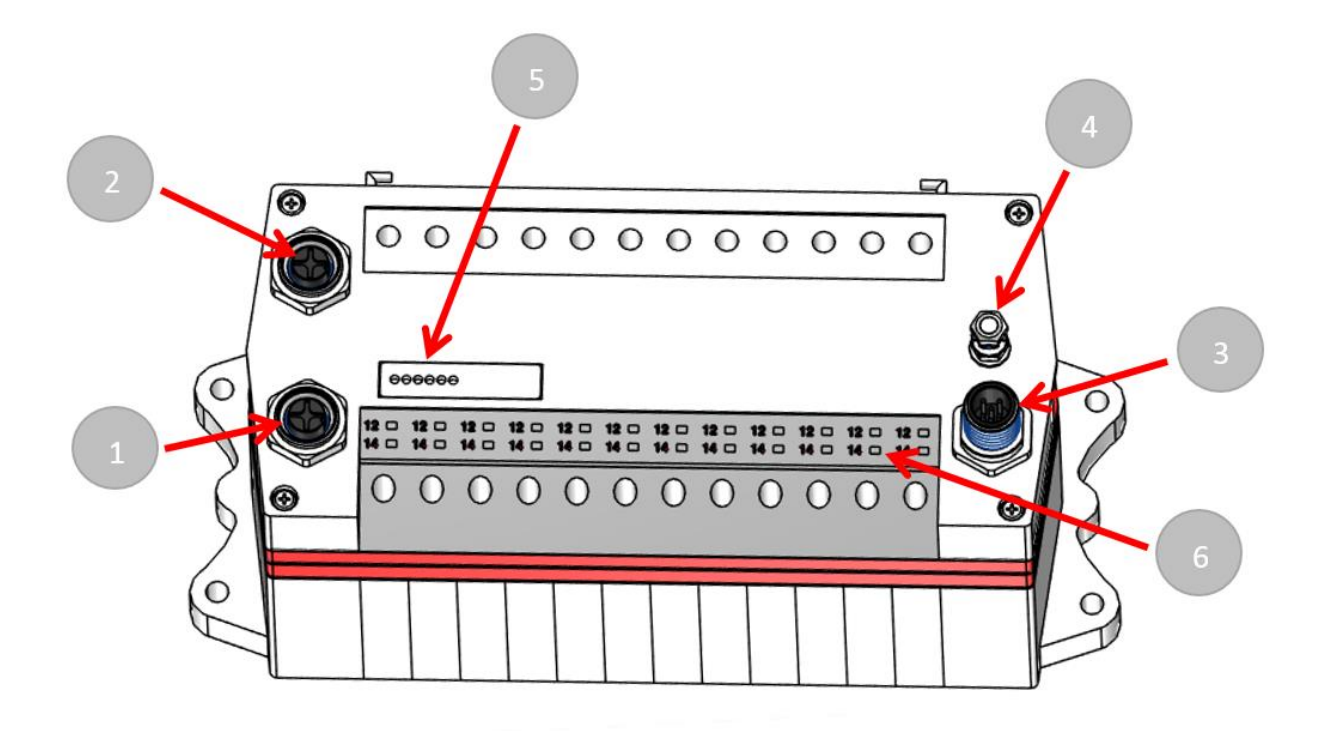

1. Port 1 bus connector for PROFINET

(4 pins M12 D-coded female connector)

2. Port 2 bus connector for PROFINET

(4 pins M12 D-coded female connector)

3. Power supply connector

(5-pins M12 A-coded male connector)

- 4. Terminal for functional earth (M4)
- 5. Status LEDs
- 6. Valve status LEDs

## <span id="page-7-0"></span>**3.1 PROFINET Bus connectors PORT 1 & PORT 2**

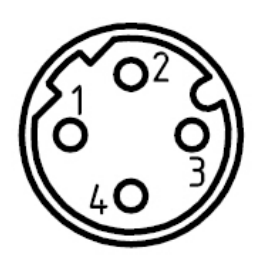

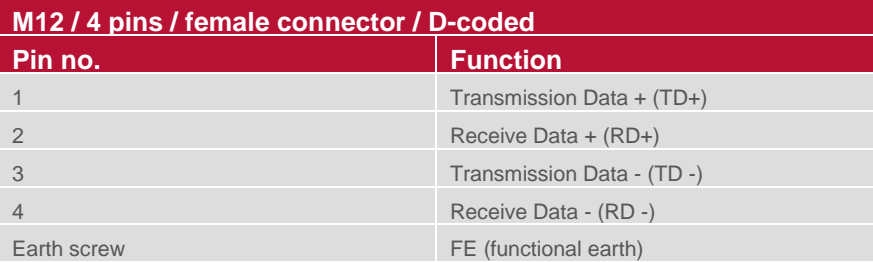

## **3.2 POWER supply connector**

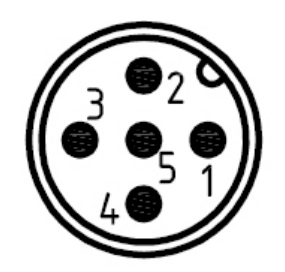

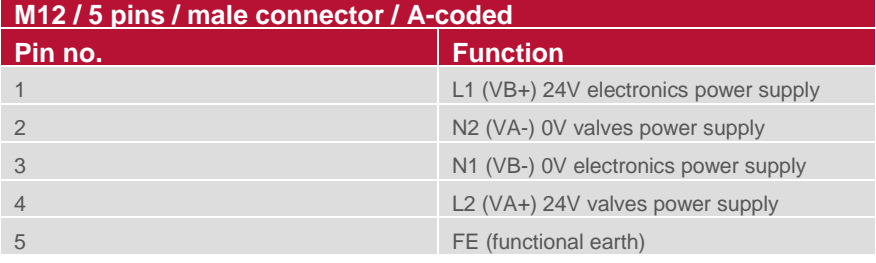

# <span id="page-8-0"></span>**4 Commissioning**<br>Note: The method of PROFINET mo

The method of PROFINET module installation strongly depends on the configuration software. Please refer to the configuration software manual.

Note: All the examples in this document are made with Siemens TIA Portal V13.

## <span id="page-8-1"></span>**4.1 GSDML file installation**

A device description file (GSD-file) is needed for configuration of the valve island. The GSD-file is in XML Format (GSDML) and could be used for all variants VM10:

*GSDML-V2.32-IMI\_Norgren-Vx\_IMI-JJJJMMDD.XML*

Note: "JJJJMMDD"(JJJJ- year, MM-month, DD-day) is date of release

The GSDML file has to be installed inside the engineering tool of the PROFINET controller.

The symbol file is used to visualize the device in the engineering tool. XML files are provided by the device vendor and can be downloaded from:

*https://www.imi-precision.com/us/en/technical-support/software* 

Open GSDML-file Import editor:

"Options" -> "Manage general station description files"

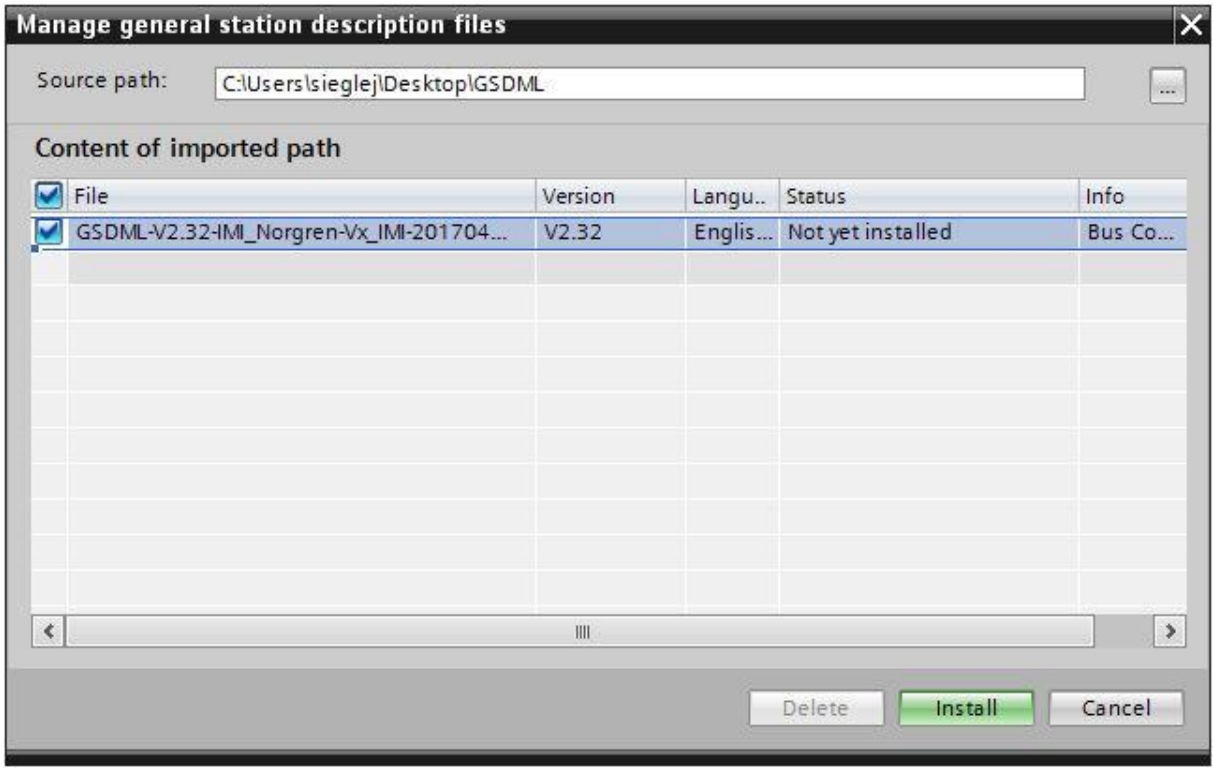

After the successful installation of the GSDML-file the VM10 is listed in the Hardware catalog.

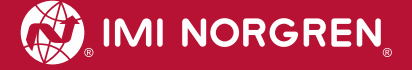

## <span id="page-9-0"></span>**4.2 Hardware configuration: Select valve island**

After successful GSDML installation the valve island appears in category "Other field devices >...> Vx\_IMI".

Drag the Vx\_IMI valve island entry and drop it into the PROFINET-IO system.

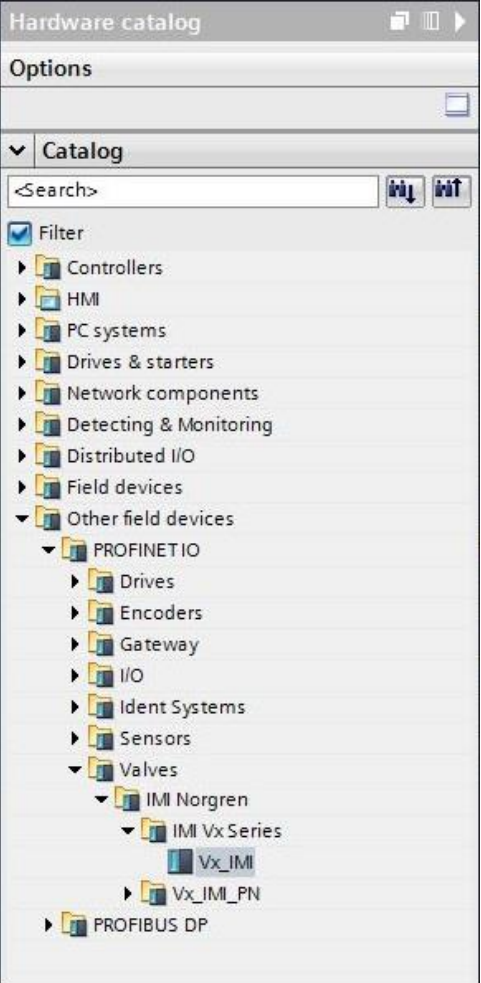

Hardware catalogue after installation of the XML file

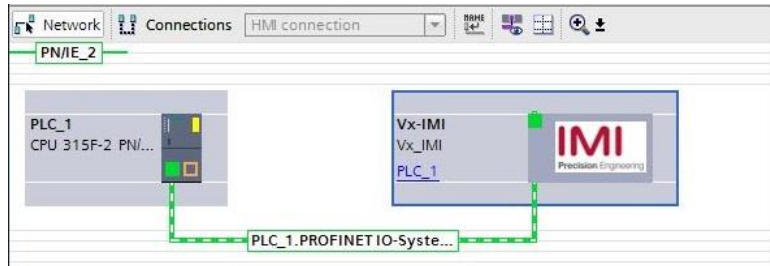

View after adding the valve island

As a next step the valve module has to be assigned to slot 1. The following table shows which valve module has to be chosen for which physical configuration.

Please check the correct number of valve slices on the valve island. An empty slice is also counted as a valve slice.

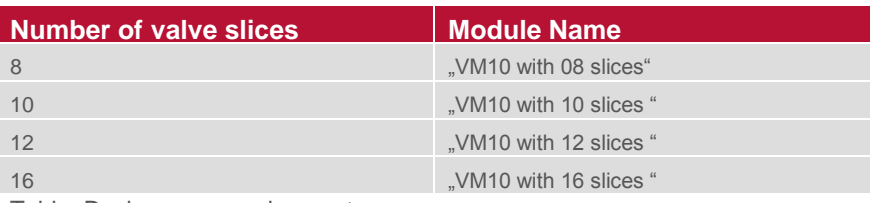

Table: Device name assignment

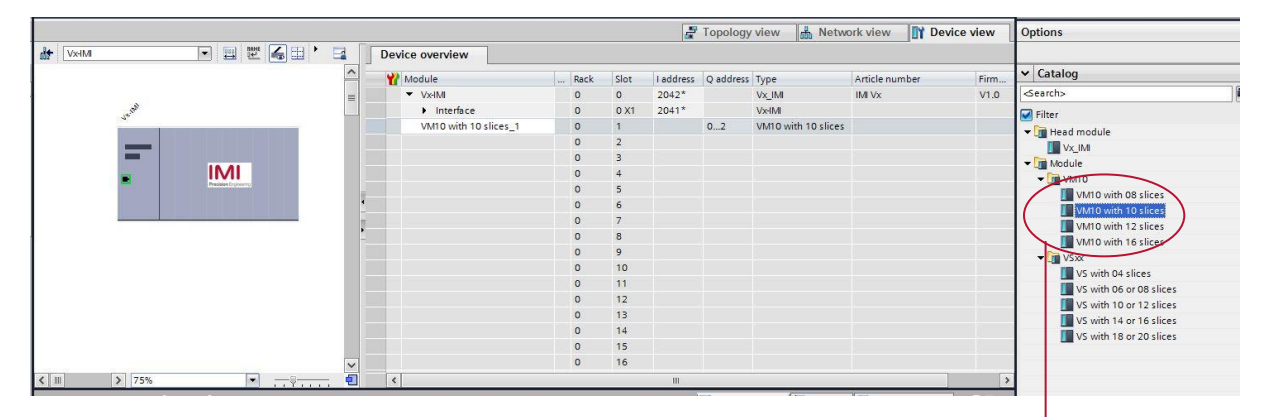

The device selection

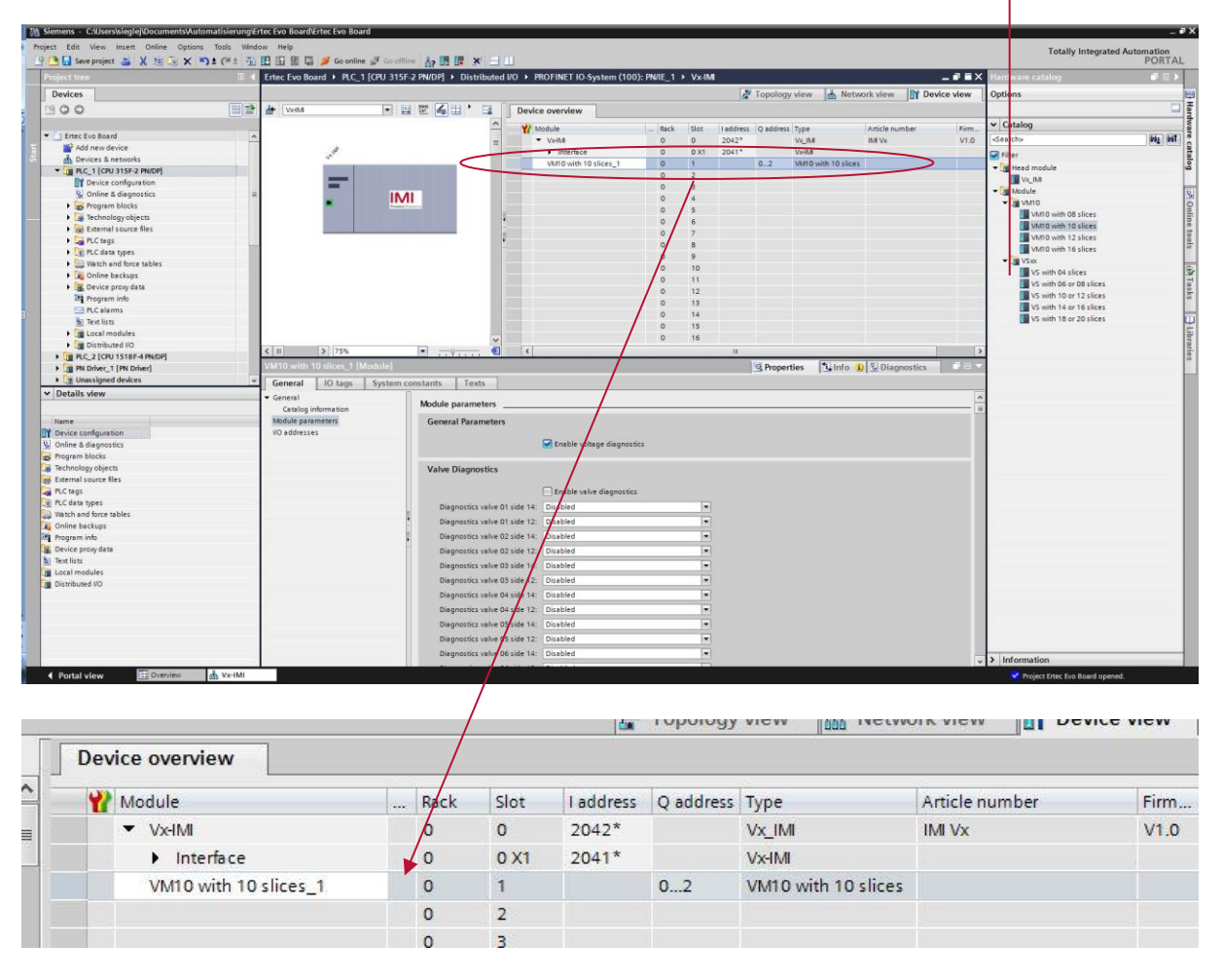

View after adding VM10 device with 10 or 12 valve stations

## <span id="page-11-0"></span>**4.3 Identifying devices in the network "Blink Test"**

PROFINET devices are identified by using their MAC address and device type. Use the configuration tool to identify all PROFINET modules in the network.

"Online" -> "Accessible devices"

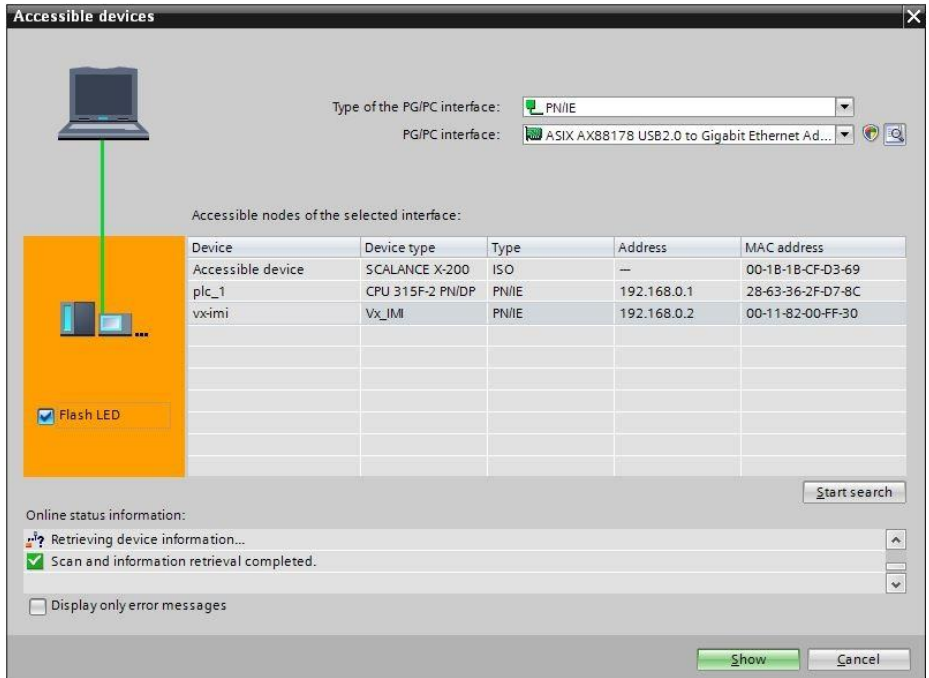

Mark an available valve island and enable checkbox "Flash LED". This activates the LEDs: BF, SF, VA, VB flashing in green color for 3 seconds.

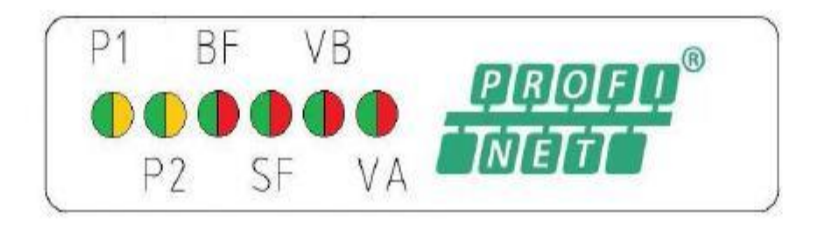

## <span id="page-12-0"></span>**4.4 Assignment of device name**

Before the PROFINET communication between PROFINET controller and valve island is able to start, a unique device name has to be assigned. The device name is stored on the valve island.

Note:

Several engineering- and service tools are able to assign PN device names (E.g. PROFINET Commander, PRONETA, TIA).

There are also different ways to assign the device name in TIA Portal.

Right Click on the valve island in the "Network View" of TIA opens its context menu in "Onlinemode". Press "Assign device name" item to open the "Assign PROFINET device name" dialog.

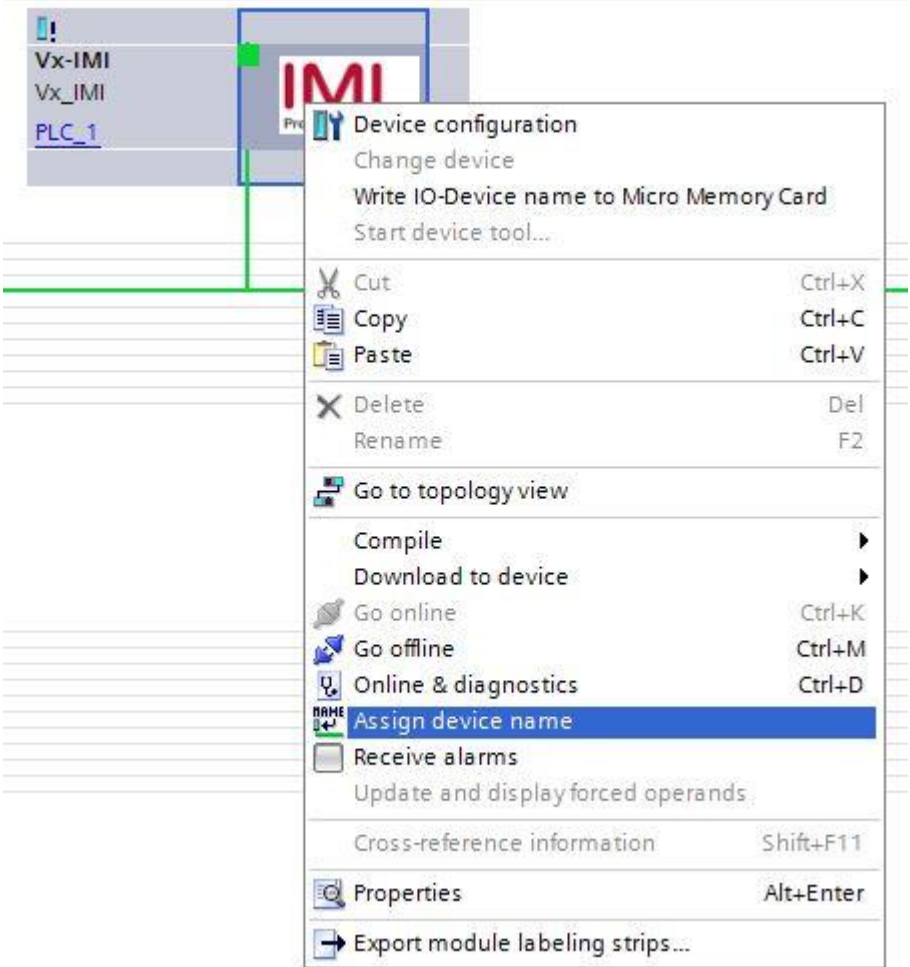

Enter a unique device name for the valve island in the "PROFINET device name" field. Push the "Assign name" button to assign the entered device name.

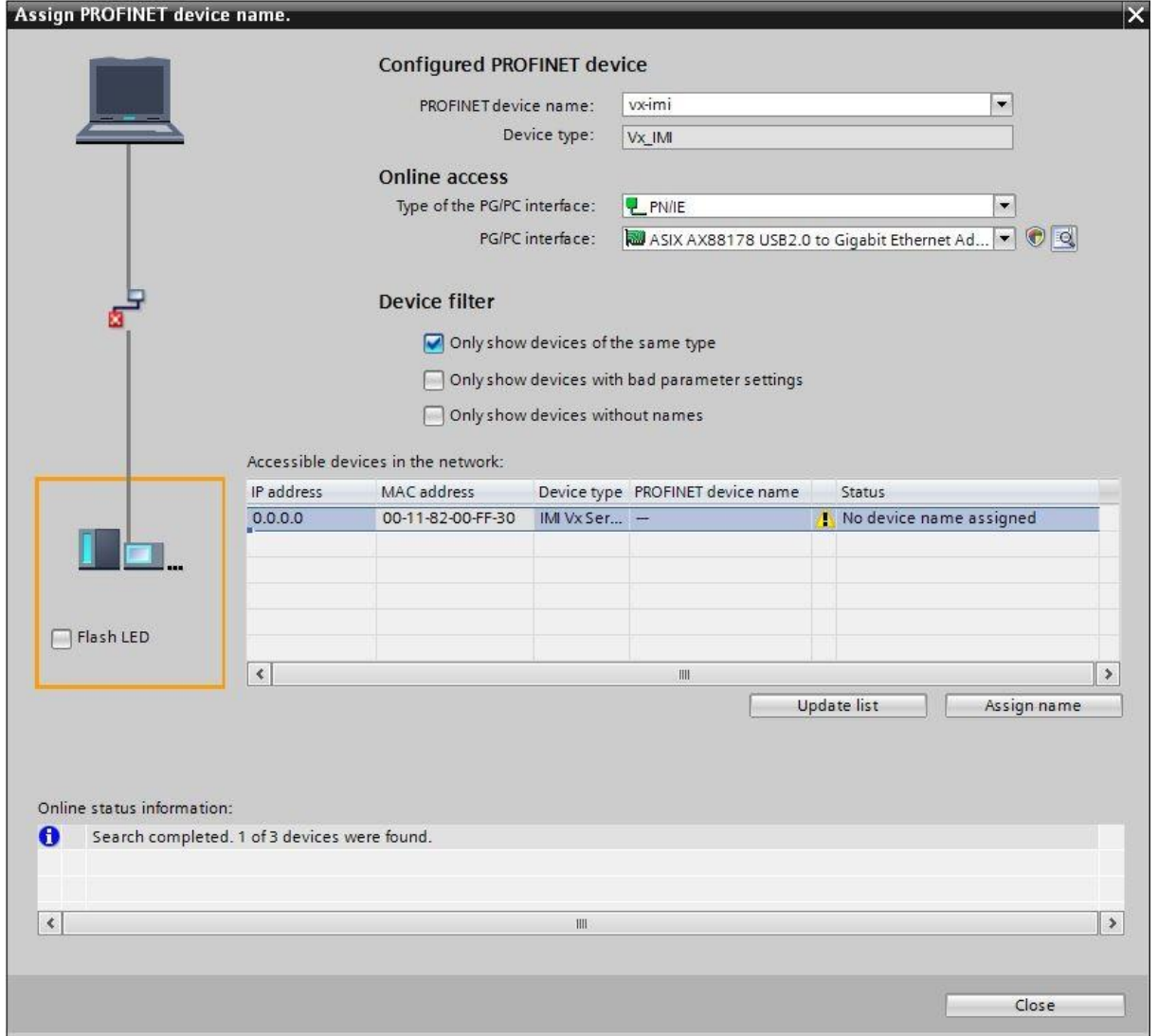

Assign PROFINET device name dialog

After successful name assignment the status of the valve island in the device list will change to OK.

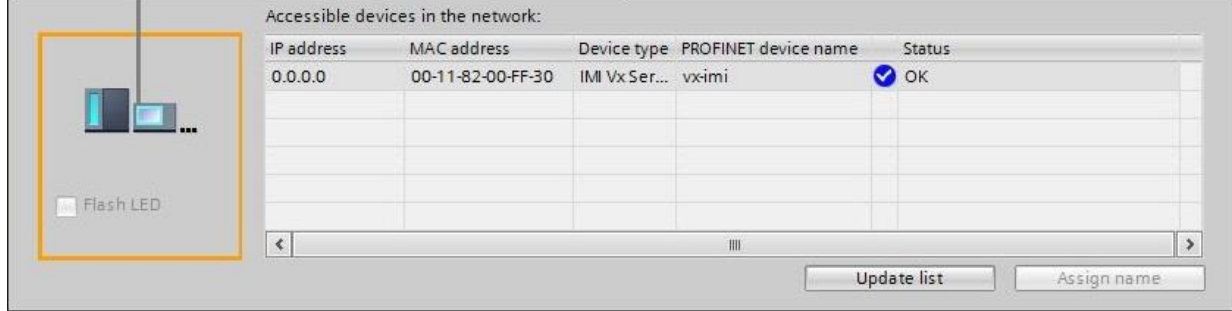

List with accessible devices in the network

## <span id="page-14-0"></span>**4.5 Parameterization**

During system startup a parameter set is loaded to the valve island by the PROFINET controller. The parameter set of the valve module is divided into the sections "General Parameters", "Valve Diagnostics" and "Substitute behavior".

Those parameters are accessible on the "Properties" page of the valve module using the "Device view" of TIA.

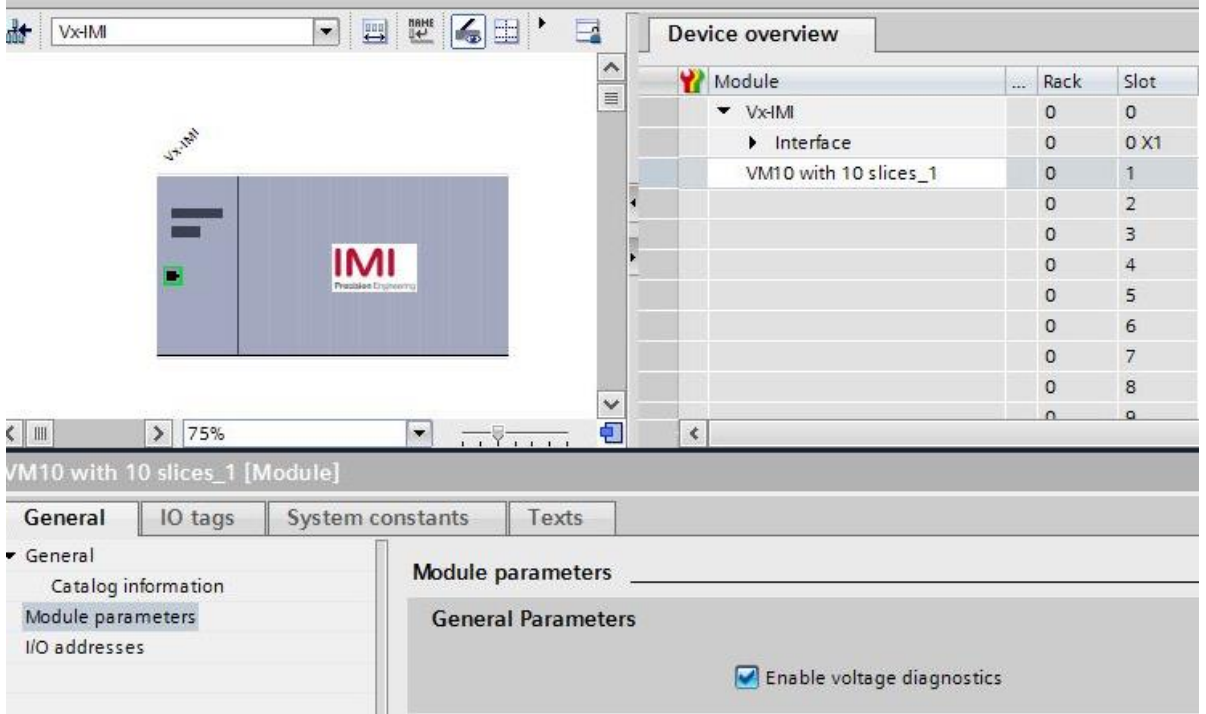

#### <span id="page-14-1"></span>**4.5.1 General Parameters**

It is possible to enable/disable the voltage monitor of the valve module.

If disabled, in case of over/under voltage no PROFINET diagnostic alarm appears and the relating LEDs on the valve island don't change from green to red color as well. Otherwise, a PROFINET module diagnostic alarm appears (error code see chapter 7) and the relating LEDs on the valve island change to red (see also chapter 6.1).

Default configuration: Voltage diagnostic is enabled

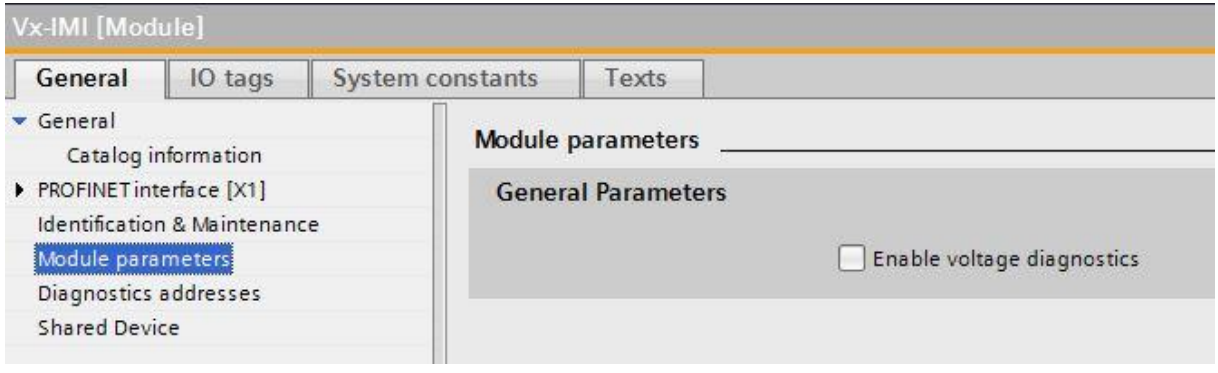

#### <span id="page-15-0"></span>**4.5.2 Valve Diagnostics**

It is possible to enable/disable the valve diagnostics (channel diagnostic) in general or for each single solenoid. If disabled, in case of a wire break or a short circuit of a solenoid no PROFINET diagnostic alarm appears and the SF LED remains green as well. Otherwise a PROFINET channel diagnostic alarm appears (with error code and channel number) and the SF LED changes state (see also chapter 6.1).

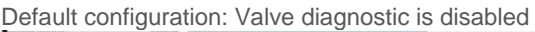

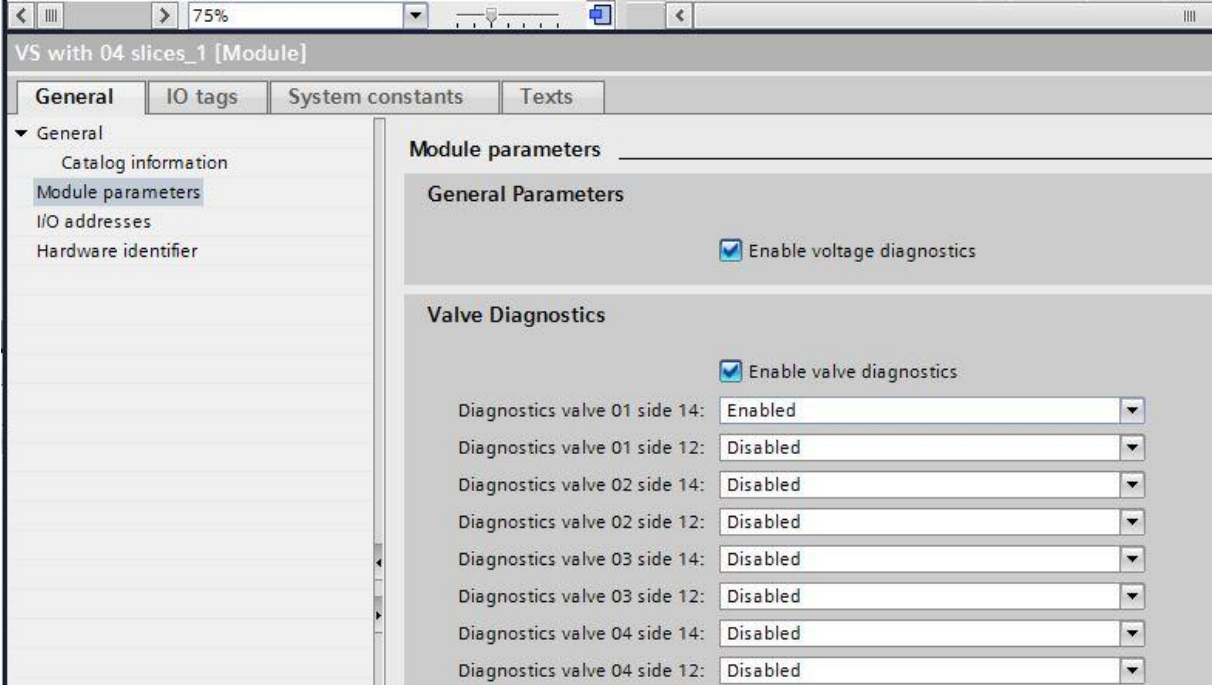

#### <span id="page-15-1"></span>**4.5.3 Substitute behavior**

It is possible to define the behavior of the outputs in case of "IOPS = Bad" (PLC stopped) or broken PROFINET communication. The following states could be defined by the outputs:

- *Clear output*
- *Set output*
- *Freeze output*

Default configuration: All valves off

![](_page_15_Picture_87.jpeg)

## <span id="page-16-0"></span>**4.6 Compilation and download**

After finished configuration please compile the project and download it to the PROFINET controller (PLC).

![](_page_17_Picture_1.jpeg)

# <span id="page-17-0"></span>**5 Output data 5.1 Address assignment**

<span id="page-17-1"></span>To calculate the length of the used output data (in bytes) for the VM10 valve configuration please use the following formula:

$$
B(Bytes) = \frac{V*2 + ((V*2)MOD8)}{8}
$$

 $V \in \{8, 10, 12, 16\}.$ 

Whereby ´V´= number of valve slices and 'MOD' = Modulo-Operator

E.g. for a valve island with 10 valve slices  
\n
$$
B = \frac{10 * 2 + (10 * 2)MOD8}{8} = \frac{20 + 20MOD8}{8} = \frac{24}{8} = 3
$$
\nThere are 3 bytes reserved for 10 valve slices

![](_page_17_Picture_8.jpeg)

The illustration below shows the assignment for maximum configuration of 16 valve slices. For every valve two bits will be reserved – one bit for solenoid 14 and one bit for solenoid 12.

![](_page_18_Picture_239.jpeg)

 $(V = Value no., S = Solenoid side, X = Bytes reserved)$ 

# <span id="page-18-0"></span>**5.2 Output behavior at power up and in fault condition**

At power up all outputs are cleared. The initialization phase of the valve island is indicated by a one by one activation of the status LEDs BF, SF, VA, VB and the status LEDs of the valve stations.

In case of fault condition (broken communication, "IOPS = bad") the outputs switch to those values which are configured in the "substitute behavior" parameter set (see also chapter 4.5.3).

**IMI NORGREN** 

![](_page_19_Picture_1.jpeg)

# <span id="page-19-0"></span>**6 Diagnostics and LEDs**

## <span id="page-19-1"></span>**6.1 Status LEDs**

## <span id="page-19-2"></span>**6.1.1 Status LEDs description**

![](_page_19_Picture_5.jpeg)

![](_page_19_Picture_190.jpeg)

## <span id="page-19-3"></span>**6.1.2 Link states for Port P1 and Port P2**

![](_page_19_Picture_191.jpeg)

## <span id="page-19-4"></span>**6.1.3 Bus Error Status LED (BF)**

![](_page_19_Picture_192.jpeg)

## <span id="page-19-5"></span>**6.1.4 Error Status LED (SF)**

<span id="page-19-6"></span>![](_page_19_Picture_193.jpeg)

#### **6.1.5 Electronics Power Supply Status, LED (VB)**

![](_page_20_Picture_125.jpeg)

#### <span id="page-20-0"></span>**6.1.6 Valve Power Supply Status, LED (VA)**

![](_page_20_Picture_126.jpeg)

# <span id="page-20-1"></span>**6.2 Valve slice Status LEDs**

![](_page_20_Figure_7.jpeg)

Each valve slice has one or two separate status LEDs depending on its configuration, which indicate the control states "14" and "12" for the corresponding pilot valve solenoids.

Please note that an error state will only be indicated if the valve island diagnostics for the corresponding valve has been activated.

![](_page_20_Picture_127.jpeg)

## <span id="page-20-2"></span>**6.3 Online diagnostics with Siemens TIA Portal**

Use the "Network View" or "Device View" and "Go online" for PROFINET diagnostics of the network or device.

#### <span id="page-21-0"></span>**6.3.1 Wrong module**

In case of a mismatch between configured module and physically module on slot 1 the module is marked with a parameter error symbol in the "Device overview" of the "Device view".

![](_page_21_Picture_48.jpeg)

![](_page_21_Picture_49.jpeg)

Double click the symbol to change into diagnostics view of the module. Highlight the "Diagnostic status" line to get detailed information about the pending module diagnostics

![](_page_21_Picture_50.jpeg)

#### <span id="page-22-0"></span>**6.3.2 Module diagnostics (e.g. under/overvoltage)**

In case of pending module diagnostics of the valve island (e.g. under/overvoltage) the module is marked with a red symbol in the "Device overview" of the "Device view".

![](_page_22_Picture_4.jpeg)

Double click the red symbol to change into diagnostics view of the module. Highlight the "Diagnostic status" line to get detailed information about the pending module diagnostics.

![](_page_22_Picture_85.jpeg)

#### <span id="page-23-0"></span>**6.3.3 Channel diagnostics (e.g. wire break of solenoid)**

In case of pending channel diagnostics of the valve island (e.g. wire break or short circuit of a solenoid) the module is marked with a red symbol in the "Device overview" of the "Device view".

![](_page_23_Picture_230.jpeg)

Double click the red symbol to change into diagnostics view of the module. The channel number and the error reason are shown in the "Channel diagnostics" table.

![](_page_23_Picture_231.jpeg)

**Valve 1…4 V04-12 V04-14 V03-12 V03-14 V02-12 V02-14 V01-12 V01-14 Channel number 8** 7 6 5 4 3 2 1 **Valve 5…8 V08-12 V08-14 V07-12 V07-14 V06-12 V06-14 V05-12 V05-14 Channel number 16 15 14 13 12 11 10 9 Valve 12…9 V12-12 V12-14 V11-12 V11-14 V10-12 V10-14 V09-12 V09-14 Channel number** 24 23 22 21 20 19 18 17 **Valve 13…16 V16-12 V16-14 V15-12 V15-14 V14-12 V14-14 V13-12 V13-14 Channel number** 32 31 30 29 28 27 26 25

The allocation between channel number and solenoid is shown in the following table:

# <span id="page-24-0"></span>**7 PROFINET error codes**

![](_page_24_Picture_198.jpeg)

# <span id="page-24-1"></span>**8 Properties PROFINET interface**

![](_page_24_Picture_199.jpeg)

# <span id="page-25-0"></span>**9 Electrical data**

![](_page_25_Picture_162.jpeg)

# <span id="page-26-0"></span>**10 Technical data**

#### **Medium:**

Compressed air, filtered, lubricated and non-lubricated

#### **Operational:** Solenoid pilot spool valve

**Port sizes:**  Ø 3 mm, 4 mm, 6 mm (1/8, 5/32, 1/4)

#### **Operating pressure:**

Maximum 8 bar (max. 116 psig)

#### **Flow:**

![](_page_26_Picture_205.jpeg)

#### **Ambient Media temperature:**

 $-5^{\circ}$ ...  $+50^{\circ}$ C (+23... +122 °F)

Air supply must be dry enough to avoid ice formation at temperature +2°C (+35°F)

**Degree of protection:** NEMA 4 and IP65

**Materials:** Body, end plates: Engineered PPA co-polymer

Spool: Aluminium

Seals: NBR

![](_page_27_Picture_1.jpeg)

## **Customer support**

Email contact: [Anfragen.Ventilteam@imi-precision.com](mailto:Anfragen.Ventilteam@imi-precision.com)

#### **Norgren GmbH**

Site Fellbach Stuttgarter Straße 120 70736 Fellbach Tel: +49 711 5209 -0

The data specified above only serve to describe the product.

No statements concerning a certain condition or suitability for a certain application can be derived from our information. The information given does not release the user from the obligation of exercising judgment and verification. It must be remembered that our products are subject to a natural process of wear and ageing.

© This document, as well as the data, specifications and other information presented in it are the sole property of Norgren GmbH. It may not be reproduced or given to third parties without their consent.

Subject to change without notice.

Printed in Germany

These instructions were originally written in German.

Order no: 750xxxx.04.15

EN